# Water-Proof Network Camera

# User Manual

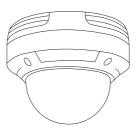

Please read this instruction carefully for correct use of the product

# Notes

- Before operation, we strongly advise users to read this manual and keep it properly for using later.
- Please use the specified power supply to connect.
- Avoid from incorrect operation, shock vibration, heavy pressing which can cause damage to product.
- Do not use corrosive detergent to clean main body of the camera. If necessary, please use soft dry cloth to wipe dirt; for hard contamination, use neutral detergent. Any cleanser for high grade furniture is applicable.
- Avoid aiming the camera directly towards extremely bright objects, such as, sun, as this may damage the image sensor.
- Please follow the instructions to install the camera. Do not reverse the camera, or the reversing image will be received.
- Do not operate it incase temperature, humidity and power supply are beyond the limited stipulations.
- Keep away from heat sources such as radiators, heat registers, stove, etc.
- This is product instructions not quality warranty. We may reserve the rights of amending the typographical errors, inconsistencies with the latest version, software upgrades and product improvements, interpretation and modification. These changes will be published in the latest version without special notification.
- When this product is in use, the relevant contents of Microsoft, Apple and Google will be involved in. The pictures and screenshots in this manual are only used to explain the usage of our product. The ownerships of trademarks, logos and other intellectual properties related to Microsoft, Apple and Google belong to the above-mentioned companies.
- This manual is suitable for water-proof network camera. All pictures and examples used in the manual are for reference only.

# **Table of Contents**

| 1 | Introduc  | tion                                  | 1    |
|---|-----------|---------------------------------------|------|
| 2 | IE Remo   | ote Access                            | 2    |
|   | 2.1 LA    | N                                     | 2    |
|   | 2.1.1     | Access through IP-Tool                | 2    |
|   | 2.1.2     | · · · · · · · · · · · · · · · · · · · |      |
|   |           | AN                                    |      |
| 3 |           | Preview                               |      |
|   |           | e Remote Preview Interface            |      |
|   |           | yback                                 |      |
|   |           | ap Pictures                           |      |
| 4 |           | Live Surveillance                     |      |
|   |           | stem Configuration                    |      |
|   | 4.1.1     | Basic Information                     |      |
|   | 4.1.2     | Date & Time Configuration             |      |
|   | 4.2 Vio   | leo Configuration                     |      |
|   | 4.2.1     | Camera Configuration                  | . 10 |
|   | 4.2.2     | Video Stream                          |      |
|   | 4.2.3     | OSD Configuration                     |      |
|   | 4.2.4     | Video Mask                            |      |
|   | 4.2.5     | ROI Configuration                     |      |
|   |           | arm Configuration                     |      |
|   | 4.3.1     | Motion Detection Area                 |      |
|   | 4.3.2     | Motion Detection Trigger              |      |
|   | 4.3.3     | Motion Detection Schedule             |      |
|   |           | twork Configuration                   |      |
|   | 4.4.1     | Port                                  |      |
|   | 4.4.2     | IP Address                            |      |
|   | 4.4.3     | Server Configuration                  |      |
|   | 4.4.4     | IP Notify                             |      |
|   | 4.4.5     | DDNS Configuration                    |      |
|   | 4.4.6     | RTSP                                  |      |
|   | 4.4.7     | UPNP                                  |      |
|   | 4.4.8     | Mail Setting                          |      |
|   | 4.4.9     | FTP                                   |      |
|   |           | vanced Configuration                  |      |
|   | 4.5.1     | User Configuration                    |      |
|   | 4.5.2     | Security Configuration                |      |
|   | 4.5.3     | Configure Backup & Restore            |      |
|   | 4.5.4     | Reboot Device                         |      |
| _ | 4.5.5     | Upgrade                               |      |
| 5 | -         |                                       |      |
| 6 | Specifica | ation                                 | .27  |

#### Page 1

# **1** Introduction

This IP-CAMERA (short for IP-CAM) is designed for high performance CCTV solutions. It adopts state of the art video processing chips. It utilizes most advanced technologies, such as video encoding and decoding technology, complies with the TCP/IP protocol, SoC, etc to ensure the stability and reliability of the system.

This product is widely used in banks, telecommunication systems, electricity power departments, law systems, factories, storehouses, uptowns, etc. In addition, it is also an ideal choice for surveillance sites with middle or high risks.

#### **Main Features**

- 960P (1280×960) full real time coding
- Max. resolution: 1280×960
- ICR auto switch, true day/night
- 3D DNR, digital WDR
- ROI coding
- PoE power supply
- 10~20 IR night visible distance optional
- Support smart phone, iPad, remote monitoring
- Support P2P (NET Traversal)
- Vandal-proof

# 2 IE Remote Access

You may connect IP-Cam via LAN or WAN. Here only take IE browser (6.0) for example. The details are as follows:

# 2.1 LAN

In LAN, there are two ways to access IP-Cam: 1. access through IP-Tool; 2. directly access through IE browser.

### 2.1.1 Access through IP-Tool

① Make sure the PC and IP-Cam are connected to the LAN and the IP-Tool is installed in the PC from the CD.

② Double click the IP-Tool icon on the desktop to run this software as shown below:

|                 |  | Device | Network | Search |             |                                        | - 0 ×    |
|-----------------|--|--------|---------|--------|-------------|----------------------------------------|----------|
| Immediate Refi  |  |        |         |        |             |                                        | About    |
| Device Name     |  |        |         |        | Modify Netw | ork Parameter                          |          |
| name            |  |        |         |        |             |                                        |          |
| EDVR            |  |        |         |        |             |                                        |          |
|                 |  |        |         |        |             | 192 - 168 - 2                          | 26 - 201 |
|                 |  |        |         |        |             | 255 - 255 - 2                          |          |
|                 |  |        |         |        |             | 192 - 168 - 2                          | 26 · 1   |
|                 |  |        |         |        |             |                                        |          |
|                 |  |        |         |        |             | e administrator pa<br>the network para |          |
|                 |  |        |         |        |             |                                        |          |
|                 |  |        |         |        |             |                                        |          |
| <               |  |        |         |        |             |                                        |          |
| Total Device: 2 |  |        |         |        |             |                                        |          |

(3) Modify the IP address. The default IP address of this camera is 192.168.226.201. Click the information of the camera listed in the above table to show the network information on the right hand. Modify the IP address and gateway of the camera and make sure its network address is in the same local network segment as the computer's. Please modify the IP address of your device according to the practical situation.

| Mac Address                                                                      |                      |  |  |  |  |  |  |
|----------------------------------------------------------------------------------|----------------------|--|--|--|--|--|--|
| IP Address                                                                       | 192 · 168 · 13 · 185 |  |  |  |  |  |  |
| Subnet Mask                                                                      | 225 · 225 · 225 · 0  |  |  |  |  |  |  |
| Gateway                                                                          | 192 · 168 · 13 · 1   |  |  |  |  |  |  |
| •••••                                                                            | Modify               |  |  |  |  |  |  |
| i Tip: Enter the administrator password, and then modify the network parameters. |                      |  |  |  |  |  |  |

For example, the IP address of your computer is 192.168.13.4. So the IP address of the camera shall be changed to 192.168.13.X. After modification, please input the password of the

administrator and click "Modify" button to modify the setting.

```
(P)
```

The default password of the administrator is "123456".

(4) Double click the IP address and then the system will pop up the IE browser to connect IP-CAM. IE browser will automatically download the Active X control. After downloading, a login window will pop up as shown below.

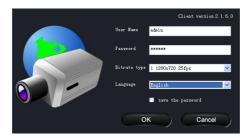

Input the username and password to log in.

The default username is "*admin*"; the default password is "*123456*".

## 2.1.2 Directly Access through IE

The default network settings are as shown below:

IP address: **192.168.226.201** Subnet Mask: **255.255.255.0** Gateway: **192.168.226.1** HTTP: **80** Data port: **9008** You may use the above default settings when you log in the camera for the first time.

① Manually set the IP address of the PC and the network segment should be as the same as the default settings of the IP camera. Open the network and share center. Click "Local Area Connection" to pop up the following window.

| Local Area Connecti | on Status | ×                  |
|---------------------|-----------|--------------------|
| General             |           |                    |
| Connection          |           |                    |
| IPv4 Connectivity:  |           | Internet           |
| IPv6 Connectivity:  |           | No Internet access |
| Media State:        |           | Enabled            |
| Duration:           |           | 00:01:27           |
| Speed:              |           | 100.0 Mbps         |
| Details             |           |                    |
| Activity            |           |                    |
|                     | Sent —    | Received           |
| Bytes:              | 27,480    | 778,065            |
| (Properties)        | 🕖 Disable | Diagnose           |
|                     |           | Close              |

Select "Property" and then select internet protocol according to the actual situation (for example: IPV4). Next, click "Property" button to set the network of the PC.

| Internet Protocol Version 4 (TCP/IPv4) Properties                                                                                                    |                     |  |  |  |  |  |  |  |
|----------------------------------------------------------------------------------------------------|---------------------|--|--|--|--|--|--|--|
| General                                                                                                    |                     |  |  |  |  |  |  |  |
| You can get IP settings assigned automatically if your network supports<br>this capability. Otherwise, you need to ask your network administrator<br>for the appropriate IP settings. |                     |  |  |  |  |  |  |  |
| Obtain an IP address auto                                                                                                    | matically           |  |  |  |  |  |  |  |
| Ouse the following IP address                                                                                                    | ss:                 |  |  |  |  |  |  |  |
| IP address:                                                                                                    | 192 . 168 . 226 . 4 |  |  |  |  |  |  |  |
| Subnet mask:                                                                                                    | 255.255.255.0       |  |  |  |  |  |  |  |
| Default gateway:                                                                                                    | 192 . 168 . 226 . 1 |  |  |  |  |  |  |  |
| <ul> <li>Obtain DNS server address</li> </ul>                                                                                                    | s automatically     |  |  |  |  |  |  |  |
| Use the following DNS server                                                                                                    | ver addresses:      |  |  |  |  |  |  |  |
| Preferred DNS server:                                                                                                    | 192.168.226.1       |  |  |  |  |  |  |  |
| Alternate DNS server:                                                                                                    |                     |  |  |  |  |  |  |  |
| Validate settings upon exit Advanced                                                                                                    |                     |  |  |  |  |  |  |  |
| OK Cancel                                                                                                    |                     |  |  |  |  |  |  |  |

② Open the IE browser and input the default address of IP-CAM and confirm. The IE browser will download Active X control automatically.

(3) After downloading Active X control, the login dialog box will pop up.

④ Input the default username and password and then enter to view.

# 2.2 WAN

#### Take access the camera by the router or virtual server for example

① Make sure the camera is well connected via LAN and then log in the camera via LAN and go to the Config $\rightarrow$ Network Config $\rightarrow$ Port menu to set up the port number.

(2) Go to Config  $\rightarrow$  Network Config $\rightarrow$  IP Address menu to modify the IP address.

(3) Go to the router's management interface through IE browser to forward the IP address and port of the camera in the "Virtual Server".

|                     |            | IP Config                                                                                                    |
|---------------------|------------|----------------------------------------------------------------------------------------------------|
| Network basic confi | ğ          | C Obtain an IP address automatically<br>C Use the following IP address                                                                                                    |
| HTTP Port           | 80         | IF Address         192.168.12.206           Subset Mask         255.255.0         Gateway                                                                                                |
| Data Port           | 9008       | C Obtain DNS server address automatica                                                                                                    |
| RTSP Port           | 554        | Of Use the following DNS server           Preferred DNS         192 .188 .226 .1         Alternate DNS         0 .0 .0           server:         server:         server:         server: |
|                     | Port Setup | IP Setup                                                                                                    |

|       |                                      | Port                                                                                                    | Range                                                                                                    |                                                                                                    |                                                                                                    |
|-------|--------------------------------------|----------------------------------------------------------------------------------------------------|----------------------------------------------------------------------------------------------------|----------------------------------------------------------------------------------------------------|----------------------------------------------------------------------------------------------------|
| Start |                                      | End                                                                                                    | Protocol                                                                                                    | IP Address                                                                                                    | Enabl                                                                                                    |
| 9008  | to                                   | 9008                                                                                                    | Both 💌                                                                                                    | 192.168.6. 6                                                                                                    |                                                                                                    |
| 80    | to                                   | 81                                                                                                    | Both 💌                                                                                                    | 192.168.6. 6                                                                                                    | 1                                                                                                    |
| 10000 | to                                   | 10001                                                                                                    | Both 💌                                                                                                    | 192.168.6. 166                                                                                                    |                                                                                                    |
| 21000 | to                                   | 21001                                                                                                    | Both 💌                                                                                                    | 192.168.6. 156                                                                                                    |                                                                                                    |
| 7777  | to                                   | 7778                                                                                                    | Both 💌                                                                                                    | 192.168.6. 206                                                                                                    |                                                                                                    |
| 1029  | to                                   | 1030                                                                                                    | Both 💌                                                                                                    | 192.168.6. 207                                                                                                    |                                                                                                    |
|       | 9008<br>80<br>10000<br>21000<br>7777 | 9008         to           80         to           100000         to           210000         to           77777         to | Start         End           9008         to         9008           80         to         81           10000         to         10001           21000         to         21001           7777         to         7778 | 9008         to         9008         Both         w           80         to         81         Both         w           10000         to         10001         Both         w           21000         to         21001         Both         w           7777         to         7778         Both         w | Start         End         Protocol         IP Address           9008         to         9008         Both         192.168.6         6           80         to         81         Both         192.168.6         6           10000         to         10001         Both         192.168.6         166           21000         to         21001         Both         192.168.6         156           7777         to         7778         Both         192.168.6         206 |

④ Open the IE browser and input its WAN IP and http port to access.

# **3 Remote Preview**

# 3.1 The Remote Preview Interface

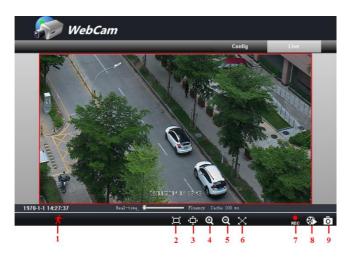

| 1 | People icon | 4 | Zoom in     | 7 | Start recording |
|---|-------------|---|-------------|---|-----------------|
| 2 | Fix size    | 5 | Zoom out    | 8 | Playback        |
| 3 | Actual size | 6 | Full screen | 9 | Snap            |

• When motion detection alarm is triggered, the people icon turns red.

Right click to pop up a pull-down list as shown below: **Stream**: Three streams are optional.

**Turn off the live:** Click this item to close present live preview. **Full screen:** The live preview picture will be full-screen display. Double click or click right mouse to return to the previous interface.

**Online user:** Display the current user connecting to the device. **System information:** Display the device information: device

name, firmware version, software build date, kernel version and hardware version.

# 3.2 Playback

Before you play the record files, please make sure you have recorded. You may click the button to record. Then click is button to pop up a video player. Double click the record file to play the video as shown below.

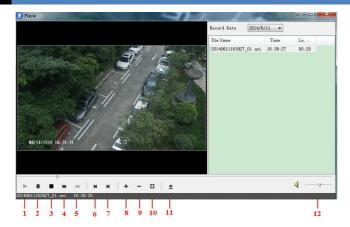

| 1 | Play    | 5 | Next frame        | 9  | Zoom out    |
|---|---------|---|-------------------|----|-------------|
| 2 | Pause   | 6 | The previous file | 10 | Full screen |
| 3 | Stop    | 7 | The next file     | 11 | Path        |
| 4 | Forward | 8 | Zoom in           | 12 | Volume      |

# 3.3 Snap Pictures

Select the picture number, and then click "Snap" icon as shown below:

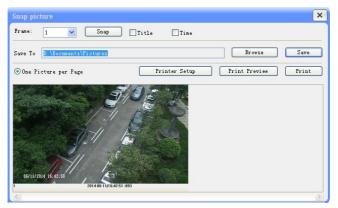

Single Snap

Snap multiple pictures

Select the picture number from Frame pull down list box, such as 2, and check "Title" and "Time" to show capture title and time on the snap pictures simultaneously.

## Page 8

#### IP CAMERA USER MANUAL

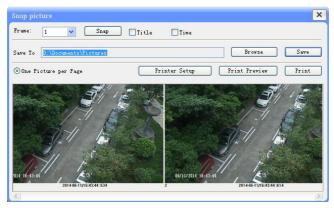

Multi-picture Snap

# 4 Remote Live Surveillance

Functions of remote configuration include: System Configuration, Video Configuration, PTZ Configuration, Alarm Configuration, Network Configuration and Advanced Configuration. You should select the menu on the left first, and then set up the relative parameters.

# 4.1 System Configuration

The "System configuration" includes two submenus: Basic Information and Date & Time.

#### 4.1.1 Basic Information

In the "Basic Information" interface, you can set up the device name and can also check the relative information of the server.

Setting steps:

- 1. Clicking the "Configuration" icon will appear the menu list.
- 2. Clicking the "Basic Information" will pop up a window as shown below.
- 3. Input the name of the device in the "Device name" text box.
- 4. Press the "Save" button to save the settings.

| System Infomation |                   |                     |                        |
|-------------------|-------------------|---------------------|------------------------|
| Software Version  | 3.4.0 beta7       | Software Build Date | 2014-6-14 (YYYY-MM-DD) |
| Kernel Version    | 20140411          | Hardware Version    | 1.2                    |
| MAC               | 00:18:AE:3D:F0:19 | Onvif Version       | 2.3                    |
| Device name       | name              | Maximum number of   | 4                      |

Please refer to the following table for parameters and instructions of server basic configuration.

| Parameter              | Meaning                               |
|------------------------|---------------------------------------|
| Software version       | The software of the device            |
| Software build date    | The software build date of the device |
| Kernel version         | The kernel version of the device      |
| Hardware version       | The hardware version of the device    |
| Mac Address            | MAC address of device                 |
| Maximum number of user | Support max 4 users to access         |
| Device name            | Name of the device.                   |

## 4.1.2 Date & Time Configuration

Setting steps:

1. Go to Config $\rightarrow$ Date & Time menu as shown below.

| Date and Time setti | ng                                                   |   |
|---------------------|------------------------------------------------------|---|
|                     | 08 (Beijing, Hong Kong, Shanghai,Taipei)<br>T Enable | * |
| Timing mode         |                                                      |   |
| Set Time            | 2014- 6-14 🕑 11:30:59 😭 🗌 PC time                    |   |
| ◯ NTP               |                                                      |   |
| NTP Server          | time.windows.com                                     |   |

- 2. Set time zone.
- 3. Enable DST mode as required.
- 4. Set time. You may set time manually or enable NTP.

# 4.2 Video Configuration

Camera configuration includes five submenus: Camera Configuration, Video Stream, OSD Config, Video Mask and ROI Config.

#### 4.2.1 Camera Configuration

Setting steps:

1. Go to Video Configuration  $\rightarrow$  Camera interface as shown below.

| Cuntra                   |        |                 |                            |        |              |                     |              |
|--------------------------|--------|-----------------|----------------------------|--------|--------------|---------------------|--------------|
| Brightness<br>Nae        |        |                 | Contrast<br>Saturation     | 0      | - 50<br>- 50 |                     | Leed Defuilt |
| shits<br>balance         | Lig    | htAutonatic 💌   |                            |        |              | 11                  |              |
| wide dynamic             | 2      |                 | 150                        |        |              |                     |              |
| xharpen                  | 2      | -0              | 50                         |        |              | 06/11/2014 16:05:14 |              |
| denoixe                  |        | -0              | 15                         |        |              | Image mirror        | Isage flip   |
| distortion<br>correction | •      |                 | 100                        |        |              | 000 0011            | 000 0000     |
| defeg                    | 0      |                 | 100                        |        |              |                     |              |
| Depraight so             | ode [L | ightAutonetic 🎽 | Night to Day<br>Semitivity | Niddle | ×            |                     |              |
| Right Rode               | Advapa | red Setting     | Day to Might<br>Semitivity | Widdle | *            |                     |              |

- 2. You may adjust Brightness, Contrast, Hue and saturation of the picture.
- 3. Select white balance mode.
- 4. Wide dynamic, sharpen, denoise, distortion correction mode and defog are adjustable.
- 5. You can also set day-night mode and enable the image mirror and image overturn function.
- 6. 2D denoise, 3D denoise, digital gain, analog gain and frequency are adjustable.
- 7. You may repair bad pixel.
- 8. Press the "Save" button to save the settings.

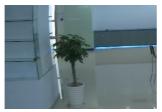

Before distortion correction

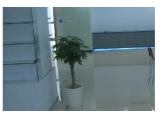

After distortion correction

#### 4.2.2 Video Stream

Go to Video configuration→ Video Stream to see an interface as shown below.

| Resolution |   | Frame rate |   | Bitrate type |   | Video quality            |   | Bitrate |                |     | I Frame<br>Interval | Video Enc | oding | Profile   |   |
|------------|---|------------|---|--------------|---|--------------------------|---|---------|----------------|-----|---------------------|-----------|-------|-----------|---|
| 1280×720   | ~ | 25         | ~ | CBR          | ~ | Highest                  |   | 4096    | ✓ Kł           | ops | 30                  | H264      | ~     | Base Line | ~ |
| 352×288    | ~ | 25         | * | CBR          | ~ | Highest                  |   | 1024    | ✓ Kt           | ops | 30                  | H264      | ~     | Base Line | ~ |
| 352×240    | ~ | 25         | ~ | CBR          | ~ | Highest                  | ~ | 1024    | ✓ Kt           | ops | 30                  | H264      | ~     | Base Line | ~ |
| 352×240    | ~ | 25         | ~ | CBR          | ~ | Highest<br>Alarm<br>Sire |   |         | ✓ Kt<br>1280×1 |     | 30                  | H264      | ~     | Base Line |   |

Three video streams can be adjustable.

**Resolution**: The higher the resolution is, the clearer the image is.

**Frame rate**: The higher the frame rate is, the more fluency the video is. However, more storage room will be taken up.

**Bitrate type**: Including CBR and VBR. CBR means that no matter how changeable the video resources are, the compression bitrate keeps constant. This will not only facilitate the image quality better in a constant bitrate but also help to calculate the capacity of the recording. VBR means that the compression bitrate can be adjustable according to the change of the video resources. This will help to optimize the network bandwidth.

**Video Quality**: When VBR is selected, you need to choose image quality. The higher the image quality you choose, the more bitrate will be required.

Bitrate: Please choose it according to the actual network situation.

**I Frame interval**: It is recommended to use the default value. If the value is over high, the read speed of the group of pictures will be slow resulting in the quality loss of the video.

**Video encoding profile**: Baseline and main profile are optional. Baseline profile is mainly used in interactive application with low complexity and delay. Main profile is mainly used for higher coding requirement.

Alarm picture size: Please select it according to the actual situation.

**Video encode slice split**: If enabled, you may get more fluency image even though using the low-performance PC.

## 4.2.3 OSD Configuration

Go to Video Config  $\rightarrow$  OSD Config menu to display the interface as shown below.

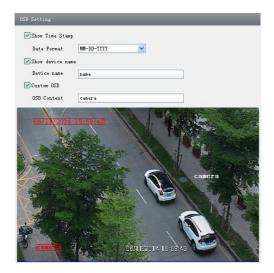

You may set time stamp, device name and custom OSD here. Drag the time stamp and custom OSD to set their position. Then press the "Save" button to save the settings.

#### 4.2.4 Video Mask

You can set 4 mask areas at most.

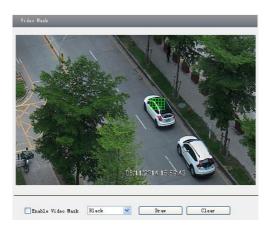

To set up video mask

- 1. Enable video mask and select mask color.
- 2. Click "Draw" button and then drag the mouse to draw the video mask area.

- 3. Click "Save" button to save the settings.
- 4. Return to the live to see the following picture.

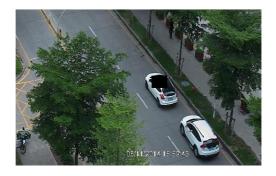

Clear the video mask:

Go to video mask menu and then click "Clear" button to delete the current video mask area.

#### 4.2.5 ROI Configuration

To set up ROI

1. Go to Config  $\rightarrow$  ROI Config menu.

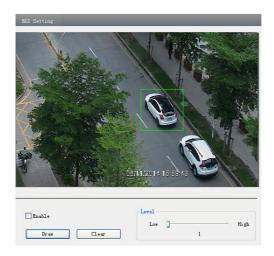

- 2. Check "Enable" and then click "Draw" button.
- 3. Drag the mouse to set the ROI area. You may set 8 ROI areas at most.
- 4. Set the level.

5. Click "Save" button to save the settings.

Now, you will see the selected ROI area is clearer than other areas especially in low bitrate condition.

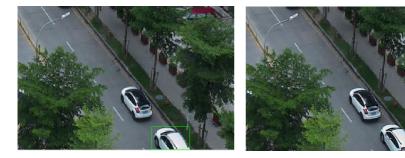

# 4.3 Alarm Configuration

Alarm configuration includes three submenus: Motion Detection Area, Motion Detection Trigger and Motion Detection Schedule.

## 4.3.1 Motion Detection Area

1. Go to Alarm configuration  $\rightarrow$  Motion Detection Area to see an interface as below.

2. Move the "Sensitivity" scroll bar to set up the motion trace sensitivity.

3. Check the "Add", press the "Ctrl" button and move mouse to select the motion detection area. Select "Erase" and move the mouse to clear all motion detection area.

4. Press the "Save" button to save the settings.

| ensi  | i ti t | nt | 7  | -  |   |   |   |   |   | - 4      |      |   |   |    | - |       |                 |          |
|-------|--------|----|----|----|---|---|---|---|---|----------|------|---|---|----|---|-------|-----------------|----------|
|       |        |    |    |    |   |   |   |   |   |          |      |   |   |    |   |       |                 |          |
| 125 2 |        |    | 20 |    |   |   |   |   |   |          |      |   |   |    |   | Ē     | Salas           | t All    |
| 1     |        |    |    |    |   |   | Н |   | t | -1       | 1    |   |   |    |   |       | Derec           | ALL      |
|       |        |    |    |    |   |   | П |   |   |          |      |   |   | 4  |   |       | Clea            | r All    |
|       |        | 12 |    |    |   |   |   |   |   | 1        |      |   |   |    |   | _     |                 |          |
|       |        |    |    |    |   |   |   | 1 |   | 1        |      |   |   |    | 1 | I     | wert S          | election |
|       |        |    |    | 2  |   |   |   |   | F |          |      |   | 2 |    |   |       |                 |          |
|       |        |    | 1  |    |   |   |   |   |   |          |      | 1 |   |    |   | ۲     | Add             |          |
|       |        |    | 3  |    |   |   |   |   |   |          |      | 1 |   |    |   | 0     | Erase           |          |
|       |        |    | W  | 24 |   | / |   |   |   | Ц.       | ijZ. |   |   |    |   | C     | frase           |          |
|       | 4      | -  |    |    | Z |   |   |   |   | 4        | *    |   |   |    |   | Gres  | s Ctrl          | key dra  |
|       |        | +  | 11 |    |   |   |   |   |   | <u> </u> |      |   |   |    |   |       | to se<br>n regi |          |
|       |        | -  | -  | 2  |   |   |   |   |   |          |      |   |   |    |   | motre | u regi          | om. )    |
|       |        |    |    |    |   |   |   |   |   |          |      |   |   | 14 |   |       |                 |          |

## 4.3.2 Motion Detection Trigger

1. Go to Alarm Configuration  $\rightarrow$  Motion Detection Trigger to display an interface as shown below.

2. Check "Enable alarm" check box. Then all functions under this interface will be activated.

3. Trigger Email: Check "Attach picture" and select email addresses in the "Receival email address" text box (Email address shall be set first in the Mail config interface). Then the triggered snap pictures will be sent into those address. You may define the subject and content of the email.

4. Trigger FTP: Check "Uploading picture". Then the triggered snap pictures will be sent into FTP server address. Please refer to FTP configuration chapter for more details.

5. Press the "Save" button to save the settings.

| Motion alarm setting   |                     |            |
|------------------------|---------------------|------------|
| 🔲 Enable alarm         | Alarm Holding       | 20 Seconds |
| Trigger Email —        |                     |            |
| Receival email address | Attach pict         | ure        |
|                        |                     |            |
| EMAIL Subject          |                     |            |
| EMAIL Content          |                     |            |
| Trigger FTP            |                     |            |
| Server address         | 🔲 Uploading picture | ,          |
|                        |                     |            |
|                        |                     |            |
| 1                      |                     |            |

### 4.3.3 Motion Detection Schedule

Go to Alarm configuration  $\rightarrow$  Motion Detection schedule interface as shown below.

| Motion schedule : | setting                                                          |
|-------------------|------------------------------------------------------------------|
| ~Week Schedule-   | ◯ Erase                                                          |
|                   | 0 1 2 3 4 5 6 7 8 9 10 11 12 13 14 15 16 17 18 19 20 21 22 23 24 |
| Sunday            |                                                                  |
| Monday            |                                                                  |
| wonday            |                                                                  |
| Tuesday           |                                                                  |
| Wednesday         | 0 1 2 3 4 5 6 7 8 9 10 11 12 13 14 15 16 17 18 19 20 21 22 23 24 |
| veunesuay         |                                                                  |
| Thursday          |                                                                  |
|                   |                                                                  |
| Friday            |                                                                  |
| Saturday          |                                                                  |
| Holiday Schedule  |                                                                  |
| Date:             | 12/17/2009 C Add                                                 |
|                   |                                                                  |
| Holiday           |                                                                  |

#### Week schedule

You can set the alarm time from Monday to Sunday for alarm everyday in one week. Add: Add the schedule for a special day. Erase: Delete holiday schedule.

Day schedule

You may set alarm time for alarm in some time of special day, such as holiday.

1. Select a date at the "Date" pull down list, press "Add" button to add that date to the list box on the right side and then move the scroll bar to set the schedule of that day.

2. Select a date in the list box on the right side, and press "Erase" to remove the schedule on that day.

Press the "Save" button to save the settings.

Note: Holiday schedule is prior to week schedule.

# 4.4 Network Configuration

Network configuration includes nine submenus: Port, IP Address, Server Configuration, IP Notify, DDNS Config, RTSP, UPNP, Mail Setting and FTP.

#### 4.4.1 Port

1. Go to Network config $\rightarrow$ Port to see the interface as shown below.

| Network basic config |      |  |
|----------------------|------|--|
|                      |      |  |
| HTTP Port            | 88   |  |
| Data Port            | 9008 |  |
| RTSP Port            | 554  |  |
|                      |      |  |

2. Input port number for IE access in the "HTTP Port" textbox.

3. Input the port number for audio & video transmission in the "Data Port" textbox.

#### 4.4.2 IP Address

1. Go to Network Configuration  $\rightarrow$  IP Address to see a tab shown below.

| IP Config                |                                                |                          |                    |
|--------------------------|------------------------------------------------|--------------------------|--------------------|
|                          | IP address automatically<br>llowing IP address |                          |                    |
| IP Address               | 192 . 168 . 12 . 206                           |                          |                    |
| Subnet Mask              | 255 . 255 . 255 . 0                            | Gateway                  | 192 . 168 . 12 . 1 |
|                          | server address automati                        | C 8.                     |                    |
|                          | llowing DNS server                             |                          |                    |
| Preferred DNS<br>server: | 192 . 168 . 226 . 1                            | Alternate DNS<br>server: | 8.8.8.8            |
| PPPoE Config             |                                                |                          |                    |
| V PPPOE                  |                                                |                          |                    |
| User Name                |                                                | Password                 |                    |

2. There are two options for IP setup: obtain an IP address automatically by DHCP protocol

and use the following IP address. You may choose one of options as required.

3. Use the following IP address: display the IP address, subnet mask, gateway and DNS of the device.

4. PPPoE: Input the user name and password for dial-up internet.

Firstly, log in IE clients and then enter user name and password of PPPoE, save the setting and exit. Secondly, set up IP address change notice. Thirdly, connect with Modem. Then the device will dial up internet automatically.

5. Press the "Save" button to save the settings.

#### 4.4.3 Server Configuration

This function is mainly used for auto report in the video surveillance system such as, CMS, NVMS, etc.

Go to "Network Configuration"  $\rightarrow$  "Server Config".

| Server Config   |                            |  |
|-----------------|----------------------------|--|
| 🔽 Do you want i | IPCamera to connect Server |  |
| Server Address  |                            |  |
| Server Port     | 0                          |  |
| Device ID       | 1                          |  |

1. Check "Do you want IPCamera to connect Server".

2. Check the IP address and port of the transfer media server in the CMS/NVMS. Then enable the auto report in the CMS/NVMS when adding a new device. Next, self-define the device ID and input the remaining information of the device in the CMS/NVMS.

3. Input the above-mentioned server IP, server port and device ID in the responding boxes.

4. Click "Save" button to save the settings.

#### 4.4.4 IP Notify

1. Go to Network Configuration  $\rightarrow$  IP Notify to see a tab as shown below.

2. If the "Enable notifying change of IP" is selected, when the IP address of the device is changed, a new IP address will be sent to the appointed mailbox automatically; If "FTP" is selected, when the IP address of the device is changed, a new IP address will be sent to FTP server.

| IP change notification        |                |
|-------------------------------|----------------|
| Enable notifying change of IP | FTP            |
| Receival email address        | Server address |

### 4.4.5 DDNS Configuration

1. Go to Network Configuration  $\rightarrow$  DDNS Configuration tab as shown below.

| DDNS config      |                    |
|------------------|--------------------|
|                  | V Enable DDNS      |
| DDNS Server Type | www. dyndns. com 💌 |
| User Name        |                    |
| Password         |                    |
| Domain           |                    |

2. Apply for a domain name. Take www. dvrdydns.com for example.

Input <u>www.dvrdydns.com</u> in the IE address bar to visit its website. Then click "Registration" button to register as shown below.

| NEW USER REGIST         | RATION                                      |
|-------------------------|---------------------------------------------|
| USER NAME               | XXXX                                        |
| PASSWORD                | •••••                                       |
| PASSWORD<br>CONFIRM     | •••••                                       |
| FIRST NAME              | xxx                                         |
| LAST NAME               | ХХХ                                         |
| SECURITY<br>QUESTION.   | My first phone number. 💌                    |
| ANSWER                  | XXXXXXXX                                    |
| CONFIRM YOU'RE<br>HUMAN | New Captcha<br>Enter the text you see above |
|                         | Submit Reset                                |

Create domain name.

| You must create a domain name to continue.                                                                          |
|----------------------------------------------------------------------------------------------------|
| Domain name must start with (a-z, 0-9). Cannot end or start, but may contain a hyphen and<br>is not case-sensitive. |
| dvrdydns.com 👻 Request Domain                                                                                       |

After you successfully request your domain name, you will see your domain in the list.

| Search by Domain. Sear          | ch                 |                                            |
|---------------------------------|--------------------|--------------------------------------------|
|                                 |                    | Click a name to edit your domain settings. |
| NAME                            | STATUS             | DOMAIN                                     |
| 654321ABC                       | Ø                  | 654321abc.dvrdydns.com                     |
| Last Update: Not yet updated IP | Address: 210.21.22 | 9.138                                      |
| Create additional domain names  |                    |                                            |

3. Input the username, password and domain name you apply for in the DDNS configuration interface.

4. Click "Save" button to save the settings.

#### 4.4.6 RTSP

Go to Network Configuration  $\rightarrow$  RTSP interface as shown below.

| RTSP                 |                                                              |
|----------------------|--------------------------------------------------------------|
| 🖌 Enable RTSP server |                                                              |
| RTSP Port            | 554                                                          |
|                      | or domain name:port/profile1<br>or domain name:port/profile2 |
|                      | or domain name:port/profile3                                 |
| Enable anonymous vie | wer login (no user name or password required)                |

- 1. Select "Enable RTSP server".
- 2. RTSP Port: Access port of the streaming media. The default number is 554.
- 3. RTSP Address: The RTSP address you need to input in the media player.
- 4. You can also choose to enable anonymous viewer login.

#### 4.4.7 UPNP

Go to "Network Configuration"  $\rightarrow$  "UPNP" interface as shown below. Select "Enable UPNP" and then input friendly name.

| VPNP Setting                   |   |  |
|--------------------------------|---|--|
| ✔ Enable UFNP<br>Friendly Name | ] |  |

Then double click "Network" icon on the desktop of the PC to see an icon with the friendly name and IP address of the camera. You may quickly access the device by double clicking this icon.

#### 4.4.8 Mail Setting

Go to Network Configuration  $\rightarrow$  Mail Setting interface.

#### Page 20

#### **IP CAMERA USER MANUAL**

| rom Email:      | test10007@gmail.com |                                                |
|-----------------|---------------------|------------------------------------------------|
| Jser Name :     | test10007@gmail.com | Password : XXXXXXXXXXXXXXXXXXXXXXXXXXXXXXXXXXX |
| ierver address: | smtp.gmail.com      | Secure Connection not required                 |
| MTP Port        | 465 Use default     | test your account settings                     |
| Receival email  | address:            |                                                |

- 1. From Email: sender's e-mail address.
- 2. User name and password: sender's user name and password.
- 3. Server address: SMTP name of sender.

4. Select the secure connection type at the Secure Connection pull down list according to user' actual needs.

- 5. Receival email address list: add email address into the list.
- 6. Receival email address: receiver's e-mail address.

7. Test your account settings. If email sent successful, a "Test Successful" window will pop up; if not, you can try other email addresses or check the setting.

**Notice:** If you change the static IP into PPPoE and select mailbox, there will be an e-mail sent to your mail box for notifying a new IP address.

#### 4.4.9 FTP

Go to Network Configuration  $\rightarrow$  FTP interface as shown below.

| FTP Setting | -              |      | -         | -            |             |
|-------------|----------------|------|-----------|--------------|-------------|
| Server name | Server address | Port | User Name | Upload path: |             |
|             |                |      |           |              |             |
|             |                |      |           |              |             |
|             |                |      | Add       | Modify D     | Delete Test |

1. Add: Click Add button to input FTP server's server name, address, port number, user name, password and upload path. Then click OK to confirm the setting.

- 2. Modify: Click this button to change the information of the FTP server.
- 3. Delete: Select a FTP account and click this button to delete this account.
- 4. Test: Select a FTP account and click this button to test its validity.

Please refer to the following table for parameters and instructions of FTP configuration.

| Pa | ge | 21 |  |
|----|----|----|--|
|    | 9- |    |  |

#### **IP CAMERA USER MANUAL**

| Add               |        |
|-------------------|--------|
| Server name:      |        |
| Server address:   |        |
| Port:             | 21     |
| User Name :       |        |
| Password :        |        |
| Confirm Password: |        |
| Path              |        |
| OK                | Cancel |

| Parameter      | Meaning                           |
|----------------|-----------------------------------|
| Server name    | The name of the FTP server        |
| Server address | The address of the FTP server     |
| Port           | The port number of the FTP server |
| User name      | The user name of the FTP server   |
| Password       | The password of the FTP server    |
| Path           | The save path for FTP files       |

# 4.5 Advanced Configuration

Advanced configuration includes four submenus: User Configuration, Security Configuration, Configure Backup & Restore, Reboot and Upgrade.

### 4.5.1 User Configuration

Go to User Configuration interface.

#### Add user:

1. Clicking "Add" button pops up "Add user" dialog box.

|             |               |                   | Add User     |                                                    |
|-------------|---------------|-------------------|--------------|----------------------------------------------------|
|             |               |                   | User Name :  | 111                                                |
|             |               |                   | Password :   | •                                                  |
| User config | _             |                   | Confirm Pass | word: •                                            |
| User Name:  | User Type:    | Bindng MAC        | User Type:   | Normal user                                        |
| admin       | Administrator | 00:00:00:00:00:00 | User PC M.   | MAC addre:<br>AC: 00 : 00 : 00 : 00 : 00 : 00 : 00 |

**User Configuration** 

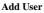

**Note:** After binding physical address to the IP-CAM, you can access the device on this PC only. If the MAC address is "00:00:00:00:00:00", it means that it can be connected to any computers.

- 2. Input user name in "User Name" textbox (only letters).
- 3. Input characters in "Password" and "Confirm Password" textbox (letters or numbers).
- 4. Input the MAC address of the PC in "Binding MAC address" textbox.
- 5. Click "OK" button and then the new added user will display in the user list.

#### Modify user:

1. Select the user you want to modify password and physical address in the user configuration list box.

2. Clicking "Modify" button will pop up "Modify user" dialog box as shown below.

#### **IP CAMERA USER MANUAL**

| Modify           | $\mathbf{X}$                |
|------------------|-----------------------------|
| 🕞 🔽 change passw | ord                         |
| User Name :      | 111 Password :              |
| New Password:    | Confirm                     |
| 🔽 binding MAC a  | ddress                      |
| User PC MAC:     | 00 : 00 : 00 : 00 : 00 : 00 |
|                  | OK Cancel                   |

Modify User

3. Input original password of this user in the "Password" text box.

4. Input new password in the "New password" and "Confirmation" text box.

5. Input computer's physical address which is used to access the server in the "User PC MAC" text box.

6. Click "OK" button to modify password and binding MAC address successfully.

#### Delete user:

1. Select the user you want to delete in the user configuration list box.

2. Click "Delete" button to pop up a confirm dialog box. Then click "OK" to delete the user.

**Note:** The default super administrator cannot be deleted.

| Parameter           | Meaning                                                                                                    |
|---------------------|----------------------------------------------------------------------------------------------------|
| User Name           | User name to operate the logon client end                                                                  |
| User Type           | Type of users, normal user, advanced user and super administrator                                          |
| Binding MAC address | The MAC addresses of user access the server which should set up according to actual MAC address of server. |
| Password            | Password to log in the client end                                                                          |
| Confirm Password    | Password to log in the client end                                                                          |

#### 4.5.2 Security Configuration

1. Go to Advanced Configuration  $\rightarrow$  Security Configuration to see a tab shown below.

2. Check "Enable IP address" check box, select "Deny the following IP address", input IP address in the IP address list box and click "Add" button. Then this IP address will display in the list box; the operation step of "Allow the following IP address" is the same as that of "Deny the following IP address".

3. Select the IP address you want to delete from the IP address list box and click "Delete" button to delete that IP address.

4. Check "Enable MAC address" check box, select "Deny the following IP address", input MAC address in the MAC address list box and click "Add" button. Then this MAC address will display in the list box; the operation step of "Allow the following MAC address" is the same as that of "Deny the following IP address".

5. Select the MAC address you want to delete from the MAC address list box and click

"Delete" button to delete that MAC address.

6. Click "Save" button to save the above setting.

| IP address filter setting                         |                                            |
|---------------------------------------------------|--------------------------------------------|
| 🔽 Enable IP address filtering                     |                                            |
| <ul> <li>Deny the following IP address</li> </ul> | Allow the following IP address             |
|                                                   | Add<br>Delete                              |
|                                                   |                                            |
| MAC filter setting                                |                                            |
| MAC filter setting                                |                                            |
| Enable MAC address filtering                      | Allow the following MAC address            |
| Enable MAC address filtering                      | Allow the following MAC address Add Delete |

#### 4.5.3 Configure Backup & Restore

Go to Advanced configuration→Configure Backup & Restore Interface.

#### • Import & Export Configuration:

1. Click "Browse" to select save path for import or export information on PC.

2. You can import or export all setting information, but those two settings "User Configuration" and "Network Configuration" are exceptional.

| Import setting  |                                                                  |
|-----------------|------------------------------------------------------------------|
| Path            | Browse                                                           |
|                 | All configuration exception for 💽 🔽 User Config 🗌 Network Config |
|                 | Import setting                                                   |
| Export setting  |                                                                  |
|                 | Export setting                                                   |
| Default setting |                                                                  |
|                 | Load Default                                                     |

#### • Default Configuration

Click "Load default" button to restore all system settings to the default status.

#### 4.5.4 Reboot Device

Go to Advanced configuration—Reboot device to see an interface as shown below Click "Reboot device" button to reboot the device.

| Reboot |        |
|--------|--------|
|        | Reboot |

#### 4.5.5 Upgrade

Go to Advanced Configuration—Upgrade interface as shown below.

| Upgrade |                        |
|---------|------------------------|
| Path    | Browse                 |
|         | Update server firmware |

1. Click "Browse" button to select the save path of the upgrade file

2. Click "Upgrade server firmware" button to start upgrading the application program

3. The device will restart automatically

4. After you successfully update the software, click "OK" button to close IE and then re-open IE to connect IP-Cam.

Notice: Do not shut down the PC or close the IP-CAM during upgrade.

# 5 Q & A

#### Q: How to find my password if I forget it?

A: Reset the device to the default factory settings by IP-Tool. Default IP: 192.168.226.201 User name: admin Password: 123456

#### Q: Fail to connect devices through IE browser, why?

A: Network is not well connected. Please check the connection and make sure it is connected well.

B: IP is not available. Reset the valid IP.

C: Web port number has been revised: contact administrator to get the correct port number.

D: Exclude the above reasons. Recover default setting by IP-Tool.

Note: Default IP: 192.168.226.201, mask number: 255.255.255.0

#### Q: IP tool cannot search devices, why?

A: It may be caused by the anti-virus software in your computer. Please exit it and try to search device again.

#### Q: IE cannot download ActiveX control. How can I do?

a. IE browser blocks ActiveX. Please do setup following below.

1) Open IE browser. Click Tools-----Internet Options....

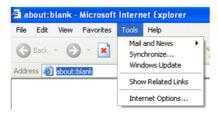

- 2 Select Security-----Custom Level....
- ③ Enable all the sub options under "ActiveX controls and plug-ins".

#### **IP CAMERA USER MANUAL**

| Internet Options                                                                                                    | Security Settings                                                                                                    |
|----------------------------------------------------------------------------------------------------|----------------------------------------------------------------------------------------------------|
| General Security Privacy Content Connections Programs Advanced<br>Select a Web content zone to specify its security settings.                                                                   | Settings:<br>Enable<br>Download signed ActiveX controls<br>Disable<br>Enable<br>Prompt<br>Download unsigned ActiveX controls |
| Internet This zone contains all Web sites you This zone contains all Web sites you Sites Security level for this zone Custom Custom Custom settings To change the settings, click Custom Level. |                                                                                                    |
| - To use the recommended settings, click Default Level      Custom Level Default Level      OK Cancel Apply                                                                                     | Reset custom settings<br>Reset to: Medium  Reset OK Cancel                                                                   |

④ Then click OK to finish setup.

b. Other plug-ins or anti-virus blocks ActiveX. Please uninstall or close them.

#### Q: No sound can be heard, why?

A: Audio input device is not connected. Please connect and try again.

B: Audio function is not enabled at the corresponding channel. Please check AUDIO item to enable this function.

# 6 Specification

| Model     | 1.3 Megapixel Water-p | roof Network Dome Camera                                                              |
|-----------|-----------------------|---------------------------------------------------------------------------------------|
| Camera    | Image Sensor          | 1/3 " CMOS                                                                            |
|           | Image Size            | 1280 ×960                                                                             |
|           | Electronic Shutter    | 1/25s~1/100000s                                                                       |
|           | Auto Iris             | Fixed Iris                                                                            |
|           | Min. Illumination     | 0 Lux (IR ON)                                                                         |
|           | Lens                  | 3.6mm (2.8mm, 6mm optional)                                                           |
|           | Day-Night Switch      | ICR auto switch                                                                       |
|           | WDR                   | Digital WDR                                                                           |
|           | DNR                   | 3D noise reduction                                                                    |
|           | Video Compression     | H.264/MJPEG                                                                           |
|           | H.264 Compression     | Baseline Profile/Main Profile                                                         |
|           | Encode Mode           | VBR/CBR                                                                               |
|           | Image Quality         | Five levels VBR; Freely adjustable under CBR                                          |
|           | Bitrate               | 64Kbps~4Mbps                                                                          |
| Image     | Resolution            | 960P(1280 × 960),720P(1280 × 720), D1, CIF, 480 × 240                                 |
| mage      | Multi-streams         | 1280 × 960 (1~30fps) /1280 × 720 (1~30fps)                                            |
|           |                       | 1280 ×720 (1~10fps) /D1 (1~30fps) /CIF (1~30fps)<br>CIF (1~30fps) /480 ×240 (1~30fps) |
|           | Image Settings        | Saturation, Brightness, Chroma, Contrast, Wide Dynamic,                               |
|           |                       | Sharpen, NR, etc., adjustable through client software or web browser                  |
|           | ROI                   | Support 8 ROI areas                                                                   |
| Interface | Network               | RJ45                                                                                  |
| Interface | Remote Monitoring     | IE browsing, CMS remote control                                                       |
|           | Online Connection     | Support simultaneous monitoring for up to 4 users;                                    |
|           | Onnine Connection     | Support multi-stream real time transmission                                           |
|           | Network Protocol      | TCP/IP, UDP, DHCP, NTP, RTSP, PPPoE, DDNS, SMTP, FTP                                  |
|           | Interface Protocol    | ONVIF, GB-T/28181-2011                                                                |
| Function  | Storage               | Network remote storage                                                                |
|           | Smart Alarm           | Motion Alarm                                                                          |
|           | PoE Power Supply      | Support                                                                               |
|           | IR Distance           | No (10-20 m optional)                                                                 |
|           | Vandal-proof          | IK10                                                                                  |
|           | Water-proof           | IP66                                                                                  |
| Others    | Power Supply          | DC12V/PoE                                                                             |
|           | Power Consumption     | < 2.5W (ICROFF); < 4.5W(ICR ON)                                                       |
|           | Working Environment   | -20°C~50°C, 10%~90% humidity                                                          |
|           | Dimension             | Φ 116mm × 91mm                                                                        |
|           | Weight (Net)          | 594g                                                                                  |